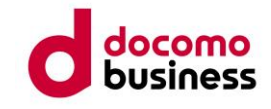

# **Microsoft 365 管理者マニュアル**

 **Ver 1.1 < 2022 年3月 発行 >** このドキュメントに記載されている情報は、このドキュメントの発行時点における Microsoft 365 の画面を 基にしています。今後、ドキュメントに記載されている情報や画面レイアウトが実際の画面と相違が出る可 能性もあります。

# <span id="page-1-0"></span>改訂履歴

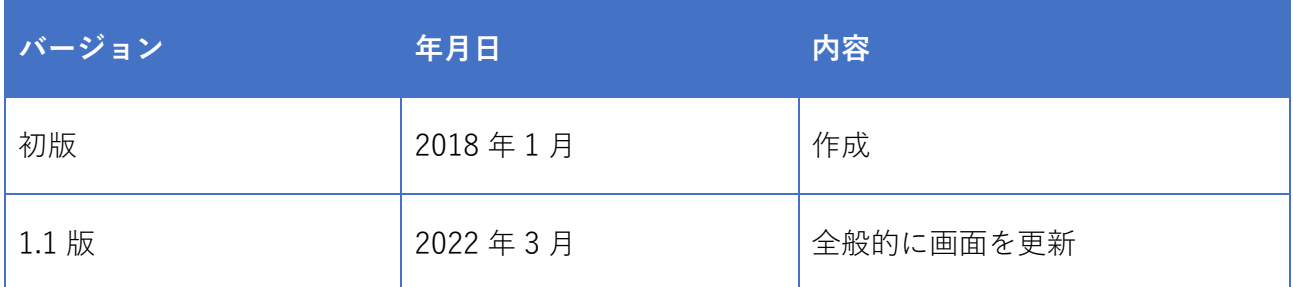

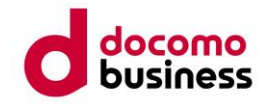

# 目次

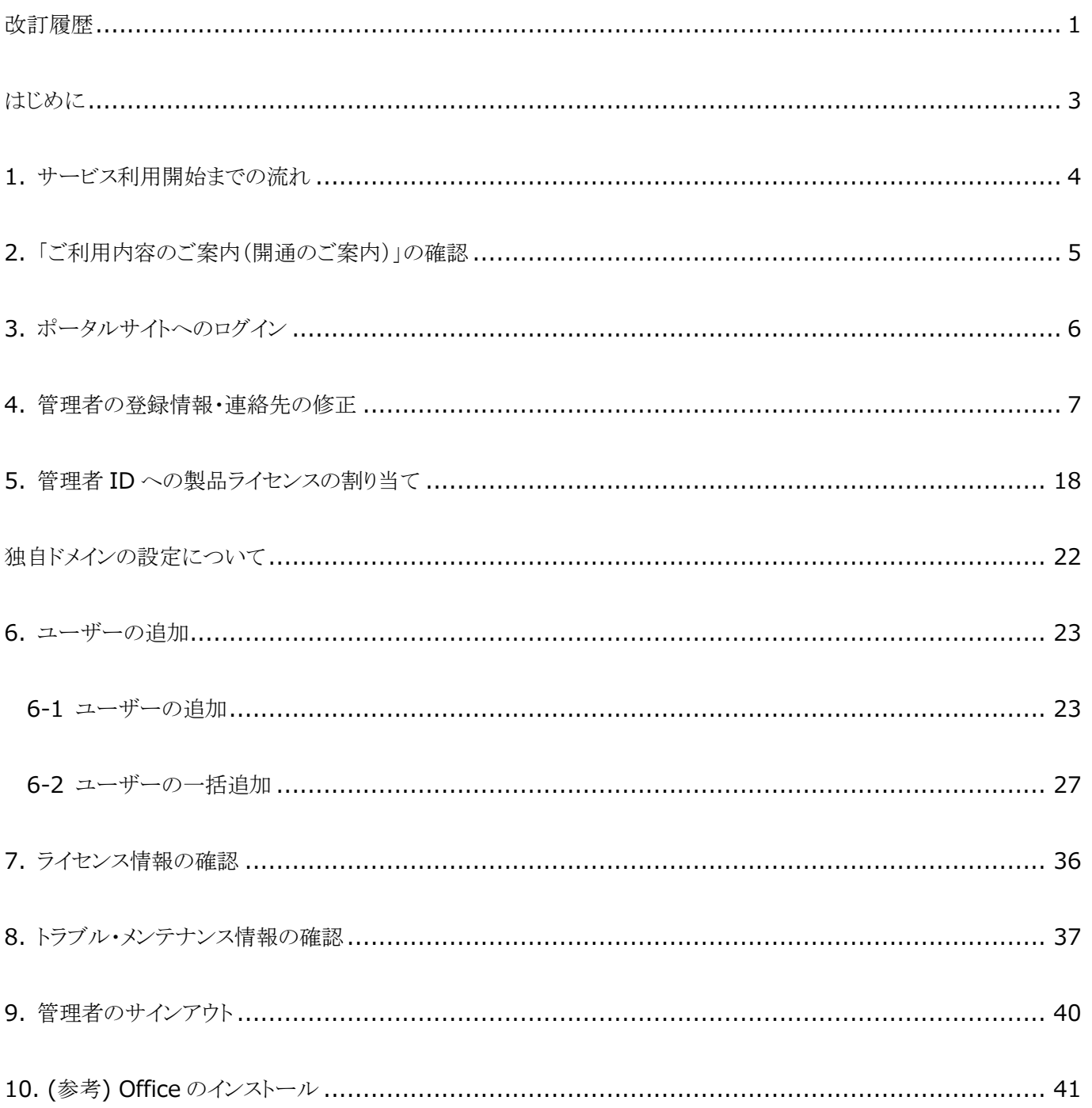

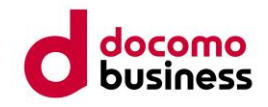

## <span id="page-3-0"></span>はじめに

本書は、一般法人向け Microsoft 365 をご利用いただく際の設定マニュアルです。 ■ 操作マニュアル

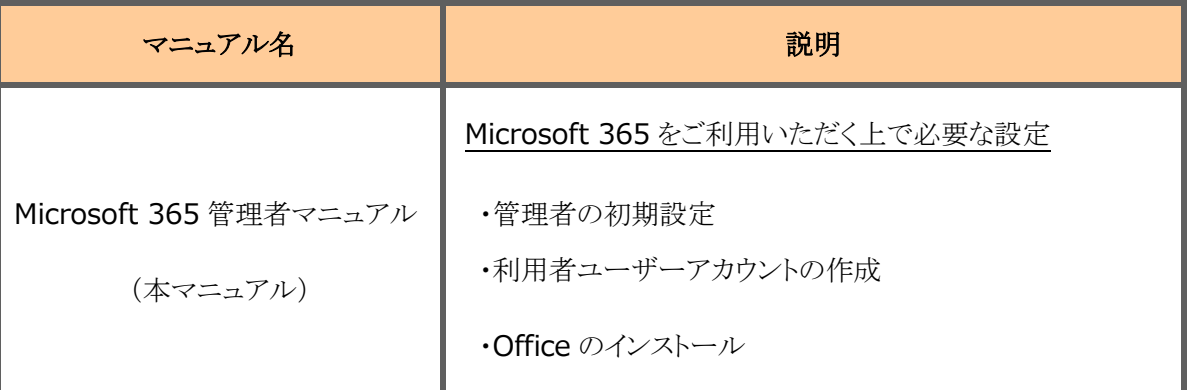

■ 各種間合せ窓口

NTT コミュニケーションズ Office 365 サポートデスク 【技術問い合わせ】 <https://support.ntt.com/office365>受付時間:10:00~17:00 ※土曜・日曜・祝日・年末年始を除く 【障害時の問い合わせ】 TEL:「Microsoft 365 ご利用内容のご案内」をご確認ください。 受付時間: 24 時間 365 日

※技術問い合わせおよび障害時の問い合わせに関しては、 「Microsoft 365 ご利用内容のご案内」に記載のお客様番号が必要となります。

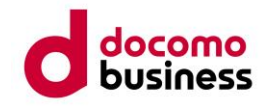

## <span id="page-4-0"></span>**1.** サービス利用開始までの流れ

サービス開始までの流れと作業工程を以下に記します。

■ お申込みからサービス利用開始までの流れ

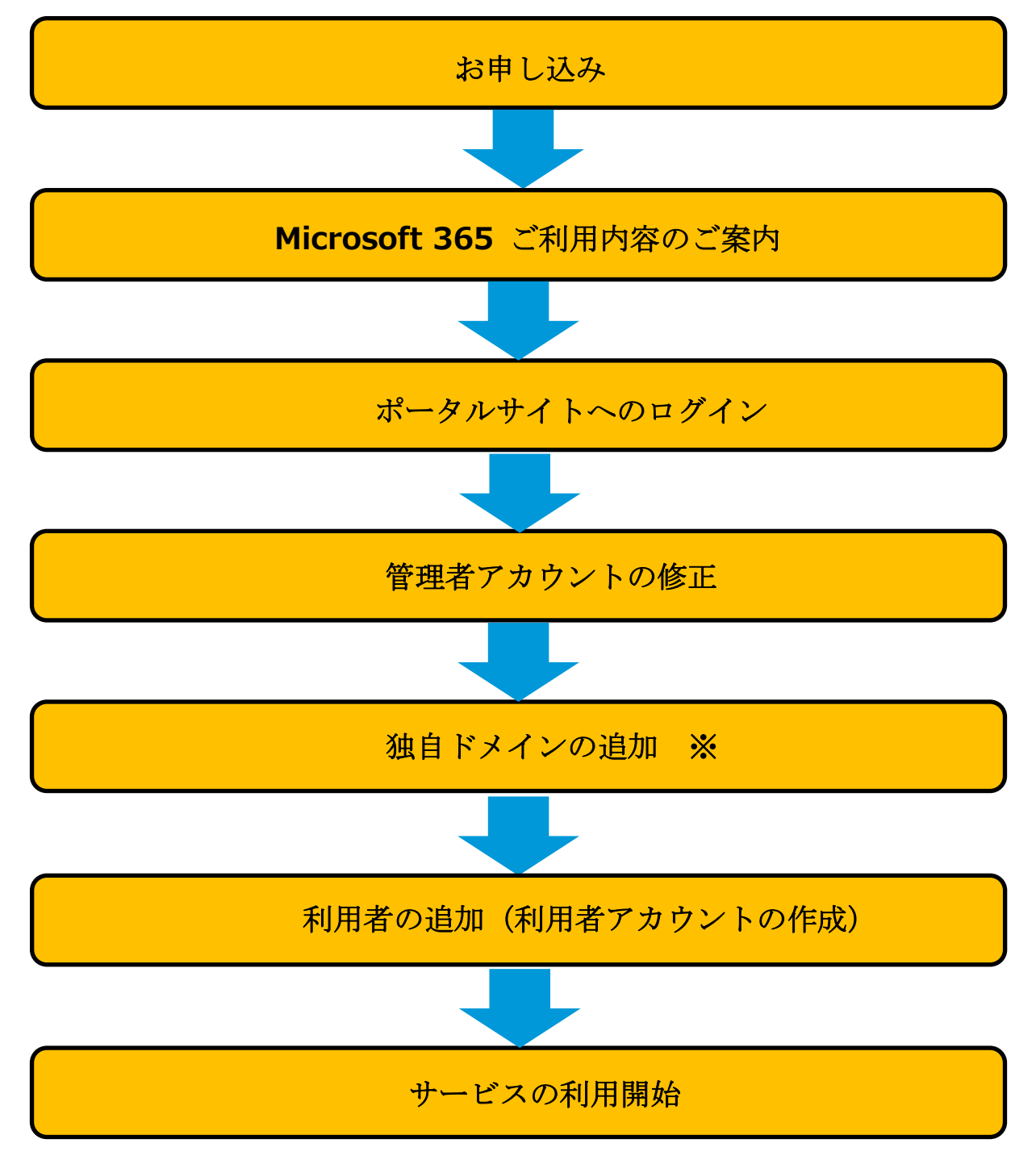

※ 独自ドメインを利用しない場合、設定不要です。 追加方法につきましては、Microsoft 公式サポートページをご確認ください。

Microsoft 365 にドメインを追加する https://docs.microsoft.com/ja-jp/microsoft-365/admin/setup/add-domain?view=o365-worldwide

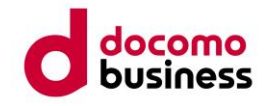

## <span id="page-5-0"></span>**2.** 「ご利用内容のご案内(開通のご案内)」の確認

Microsoft 365 をお申し込み頂いたお客様には、以下の「ご利用内容のご案内」がダウンロードできる URL を送付いたします。

お申し込み後メールが届かない場合には、お申込先へご相談ください。

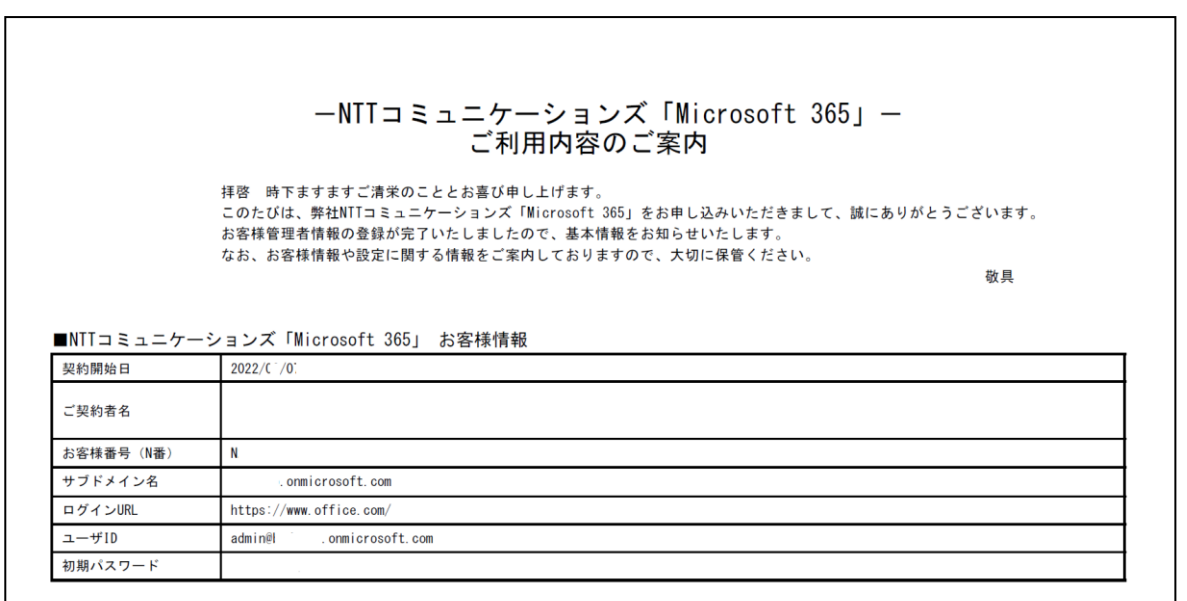

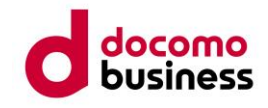

# <span id="page-6-0"></span>**3.** ポータルサイトへのログイン

①「Microsoft 365 ご利用内容のご案内」メールに記載の、ポータルサイト URL (https://portal.office.com)を開きます。 次に、ユーザーID(管理者用)を入力して、「次へ」をクリックします。

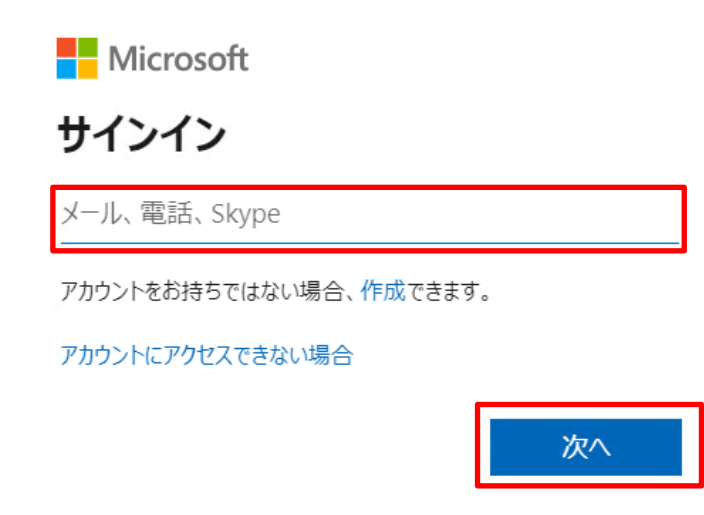

② パスワードを入力して、「サインイン」をクリックします。

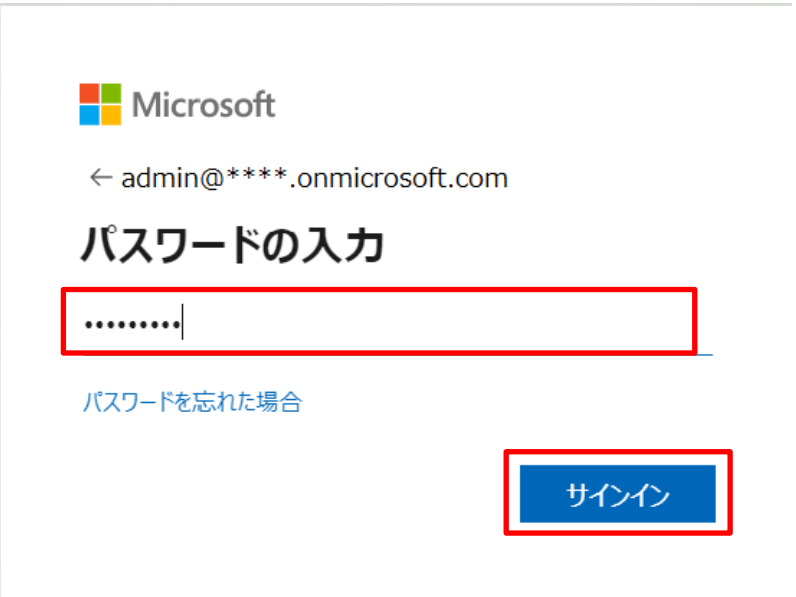

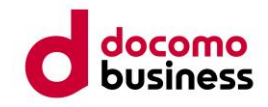

## <span id="page-7-0"></span>**4.** 管理者の登録情報・連絡先の修正

① ログイン後、「詳細情報が必要」という画面が出ます。 「次へ」をクリックして設定を進めます。

Microsoft

admin@\*\*\*\*.onmicrosoft.com

# 詳細情報が必要

ご使用のアカウントを保護するため、組織ではさらに情報が 必要です

別のアカウントを使用する

詳細情報の表示

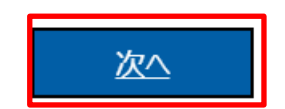

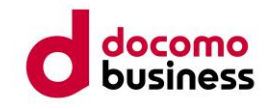

② 「アカウントのセキュリティ保護」という画面が表示されます。「Microsoft Authenticator」のインスト ールを求められますので、「Microsoft Authenticator」アプリをスマートフォンにインストールします。 インストールが完了したら「次へ」をクリックします。

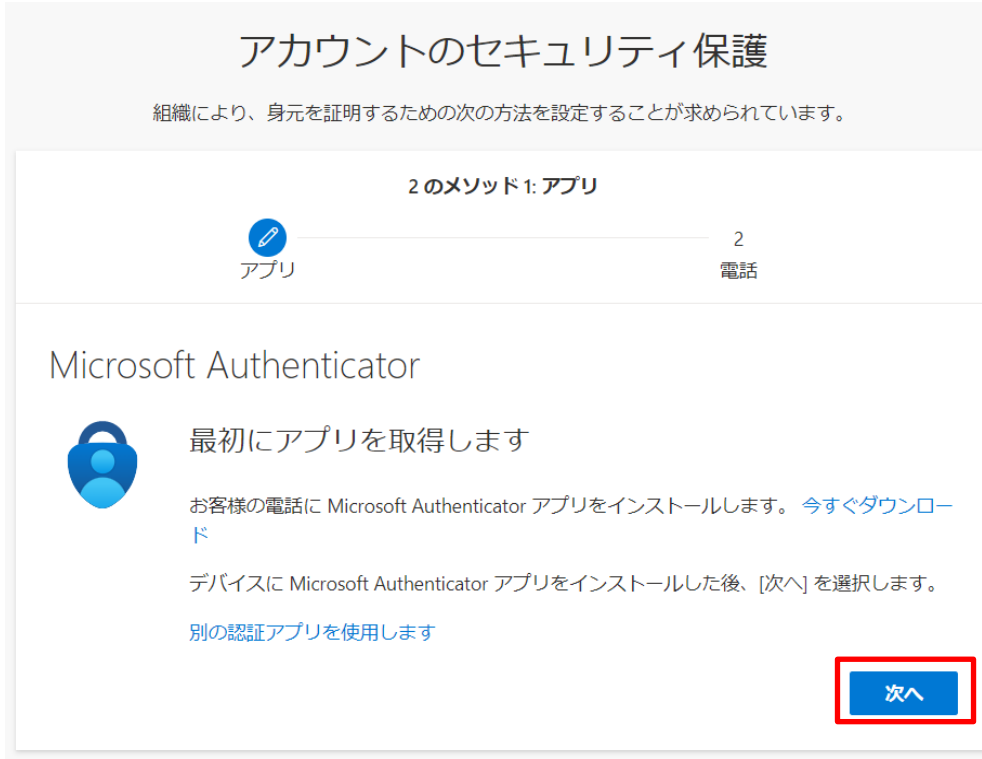

③ 次へ進むと「アカウントのセットアップ」という画面が表示されます。PC 側では、この画面で待機し ておきます。

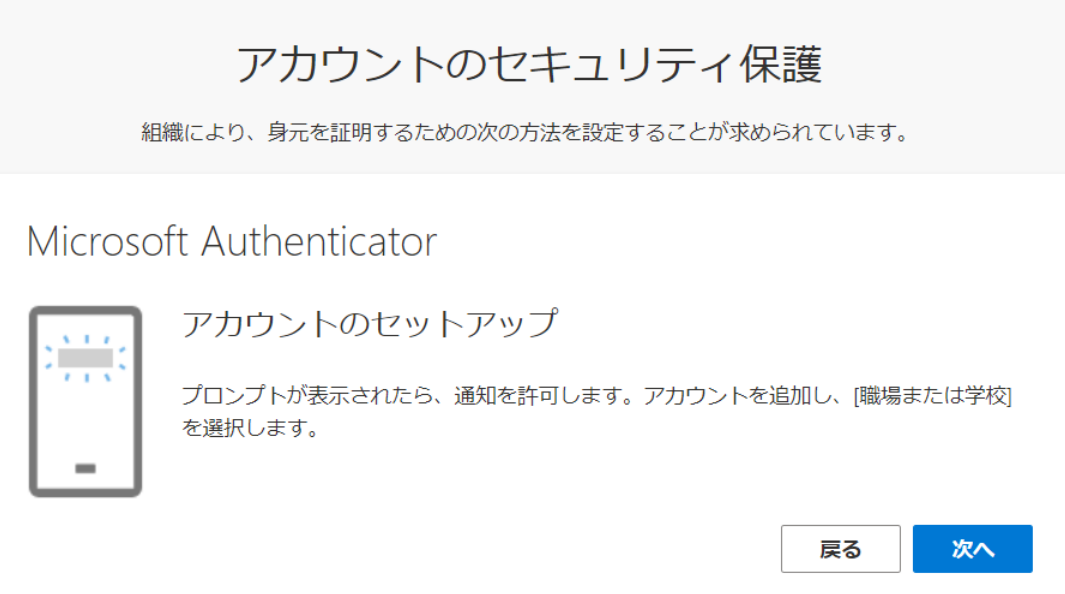

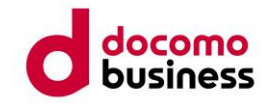

スマートフォンの「Microsoft Authenticator」を起動します。画面右上の「+」をタップします。

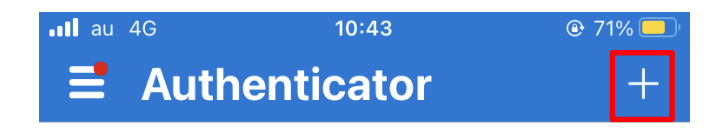

「職場または学校アカウント」を選択します。

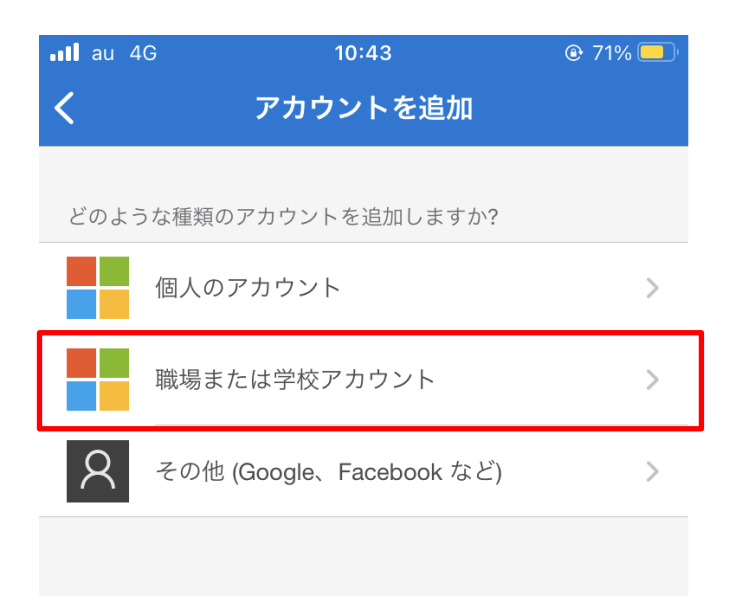

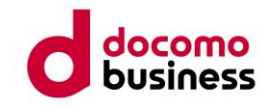

「QR コードをスキャン」をタップします。

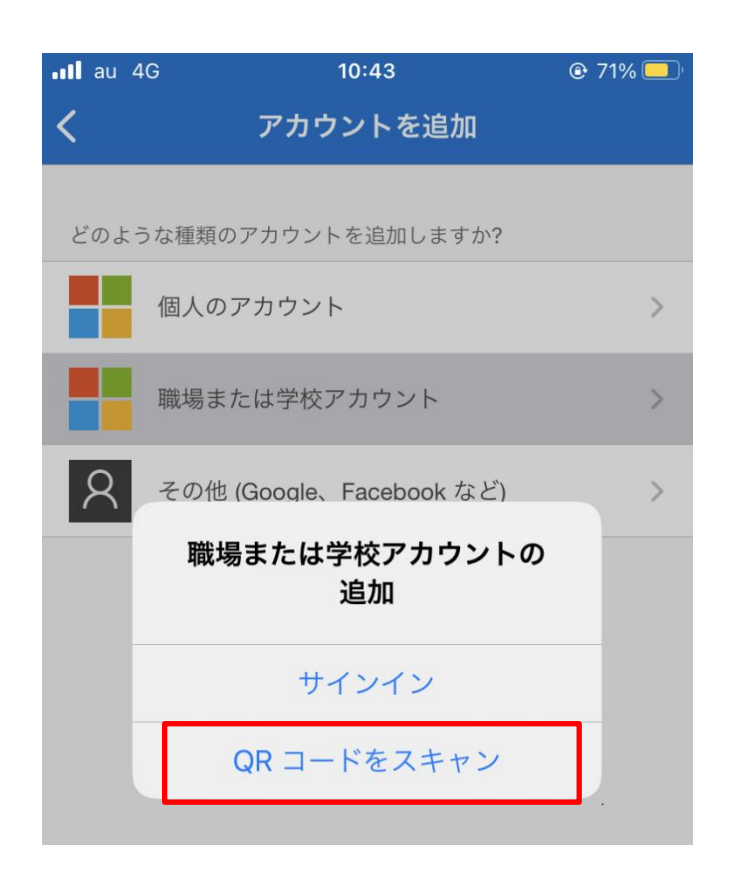

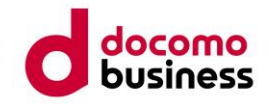

⑦ ここでスマートフォン側では、QR コードを読み取る画面になりますので、待機していた PC 側の画面で 「次へ」をクリックします。すると、「QR コードをスキャンします」という画面が表示されますので、ス マートフォンで QR コードをスキャンします。スキャンしましたら、「次へ」をクリックします。

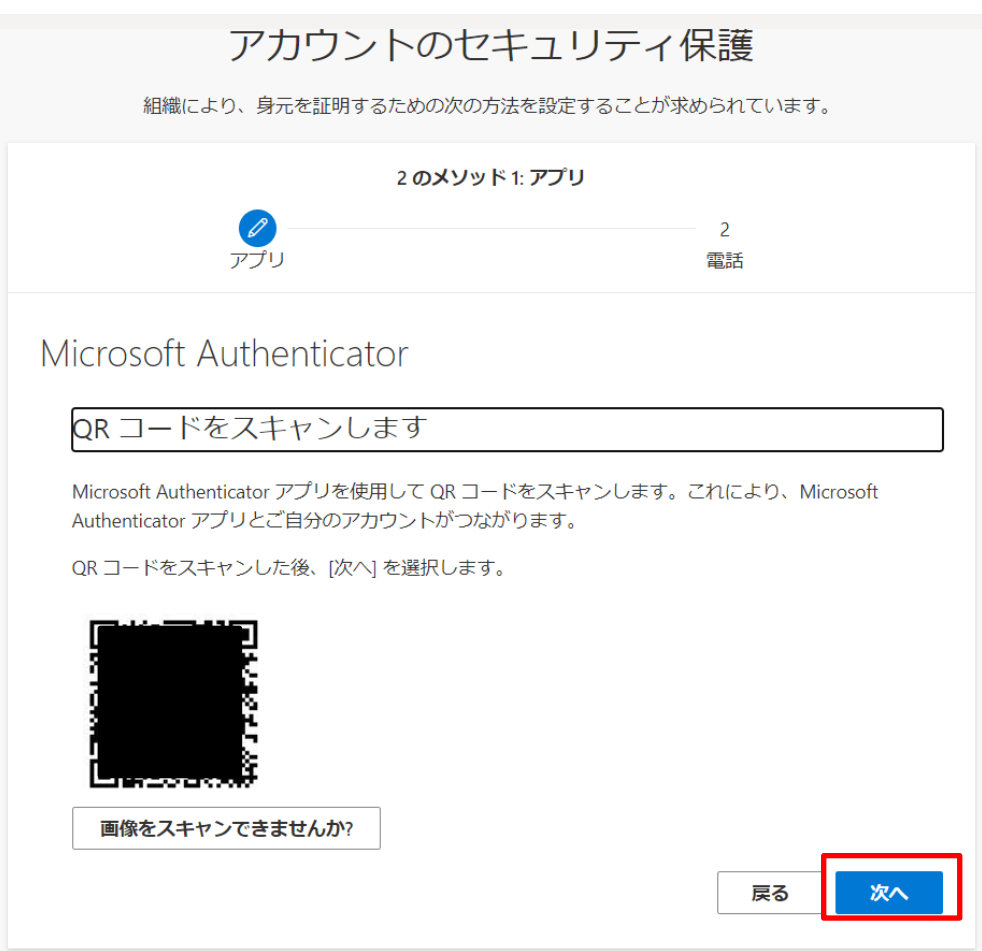

⑧ スキャンが完了すると、スマートフォンの「Microsoft Authenticator」で、「サインインを承認します か?」と表示されますので、「承認」をタップします。

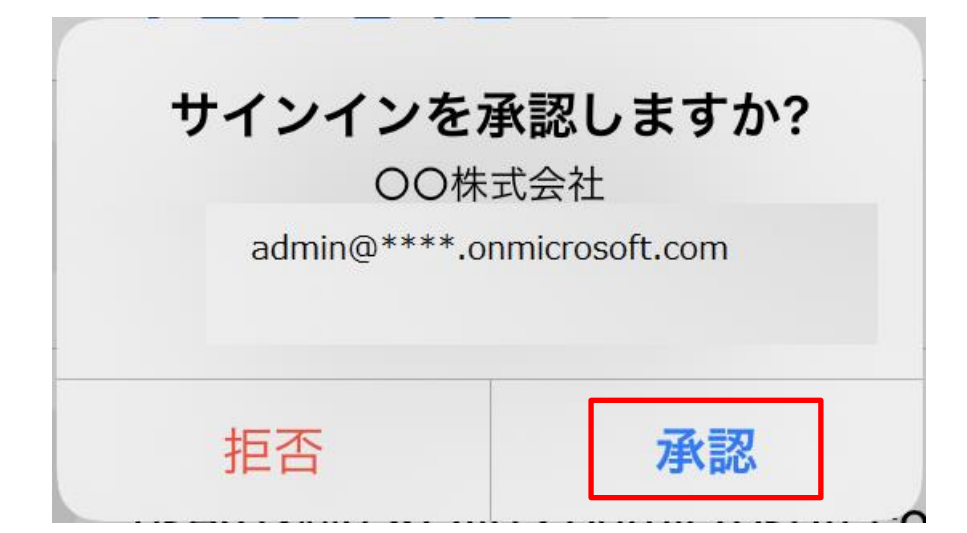

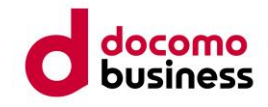

PC 側で「通知が承認されました」と表示されます。「次へ」をクリックします。

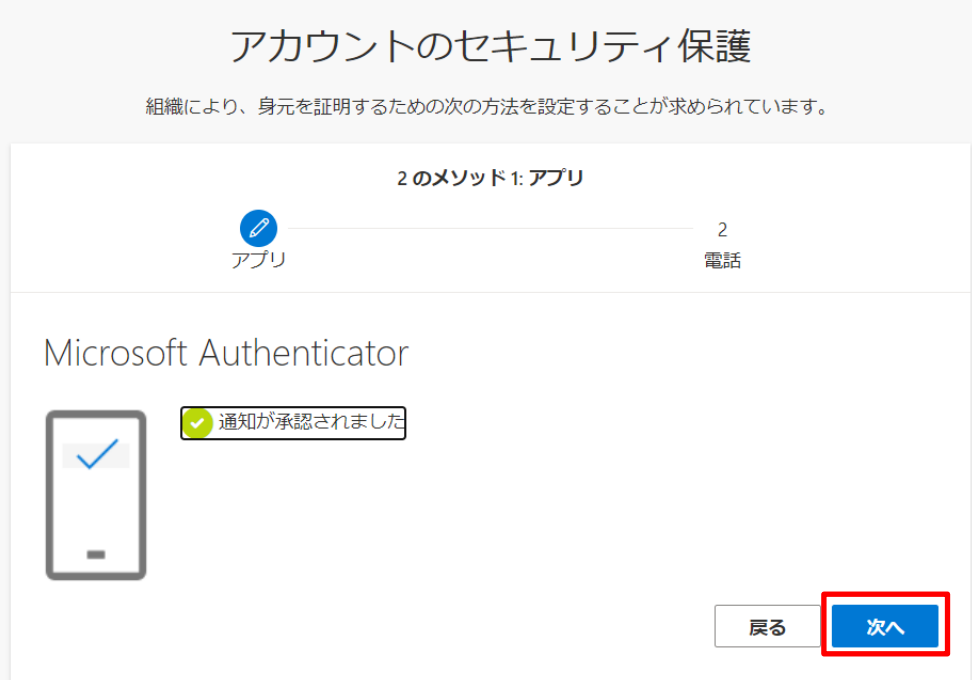

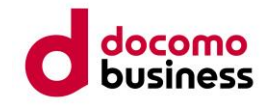

 電話で本人確認を行う画面が表示されます。「Japan (+81)」を選択して認証用電話番号を入力し、「コ ードを SMS 送信する」を選択して、「次へ」をクリックします。

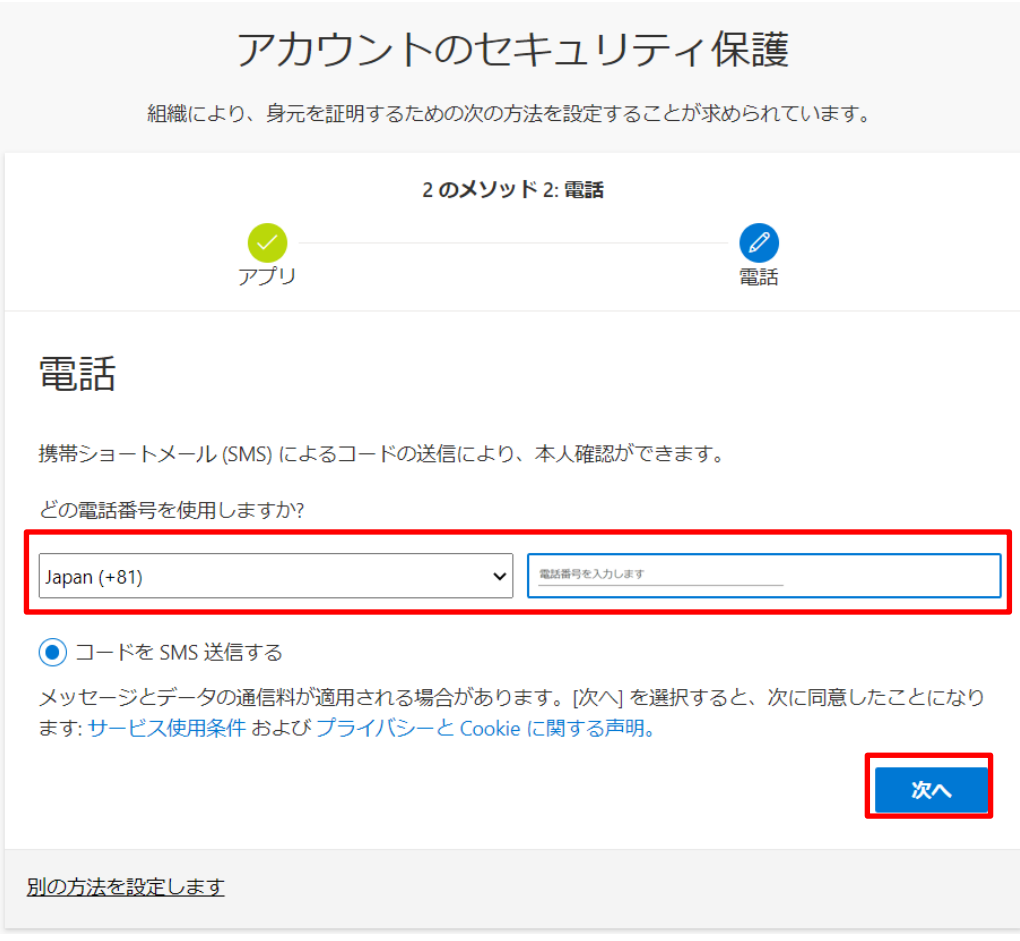

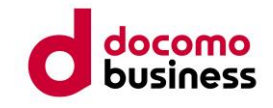

 入力した電話番号宛てにコードが送信されます。通知されたコードを入力して「次へ」をクリックしま す。

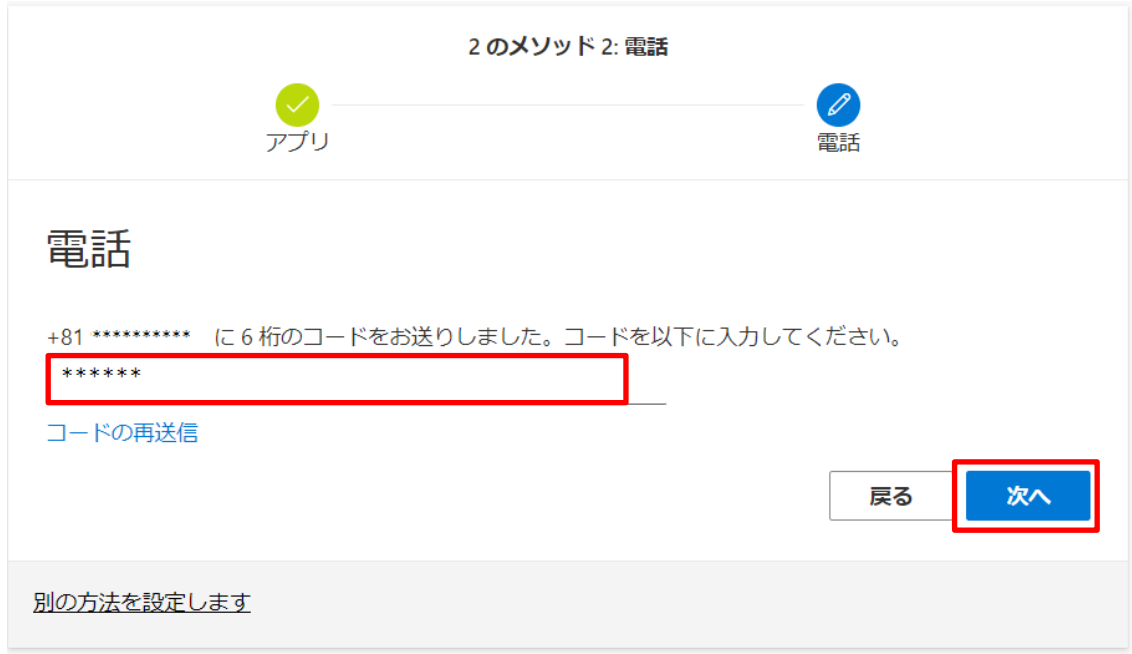

電話番号の登録が完了すると、以下のメッセージが表示されます。 「次へ」をクリックします。

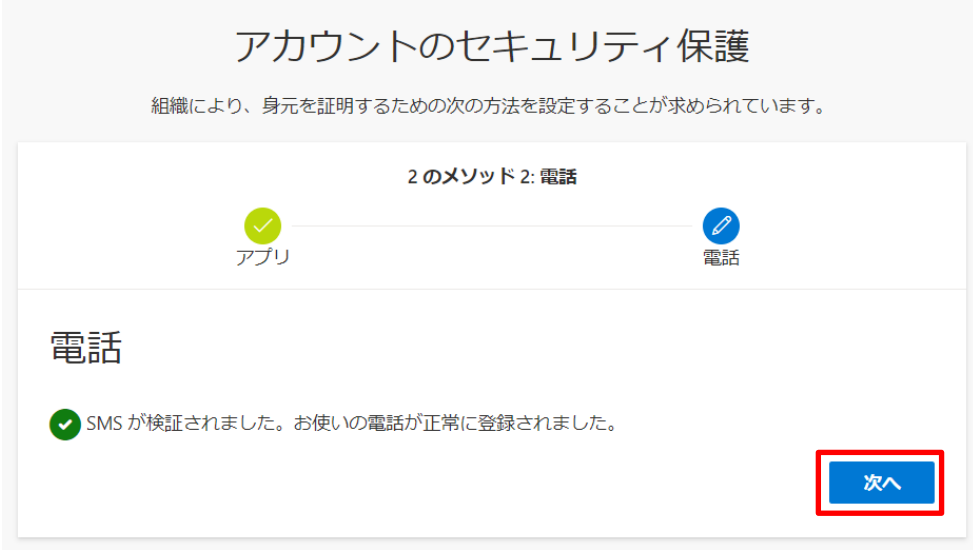

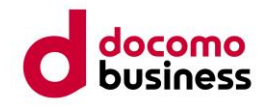

⑬「完了」をクリックします。

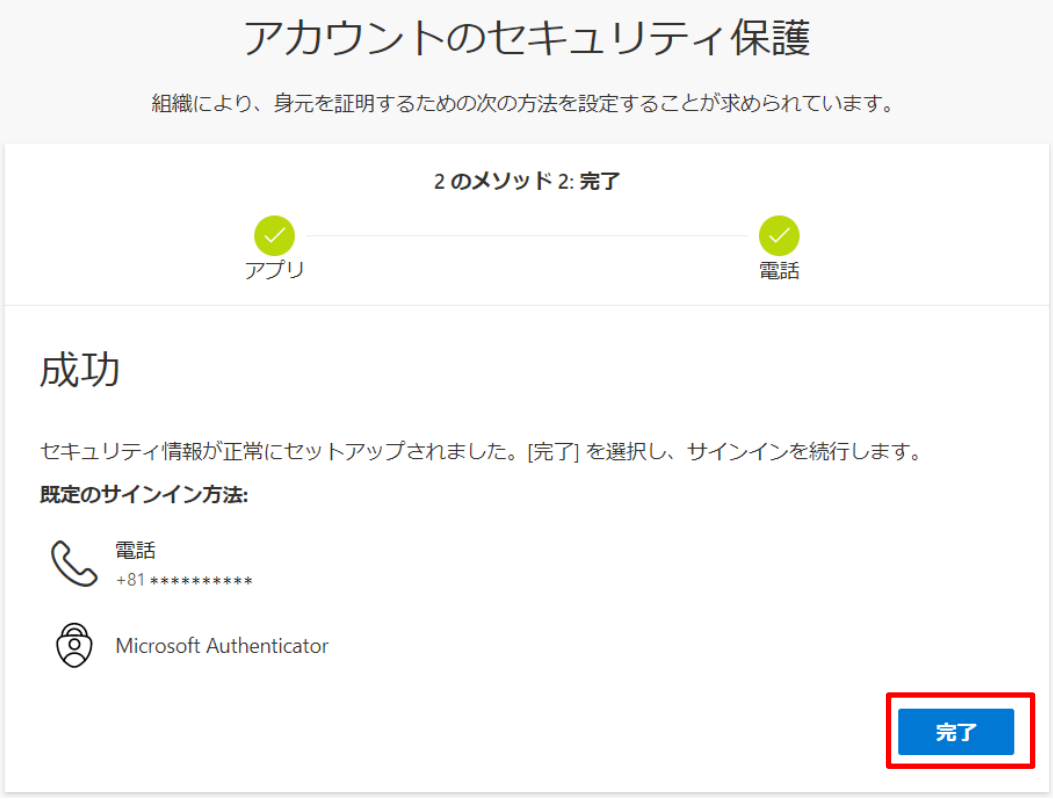

⑭「サインインの状態を維持しますか?」と表示されます。常時サインインしたい場合は、「はい」をクリ ックします。今回のみサインインする場合は「いいえ」をクリックします。これで管理者の登録は完了と なります。

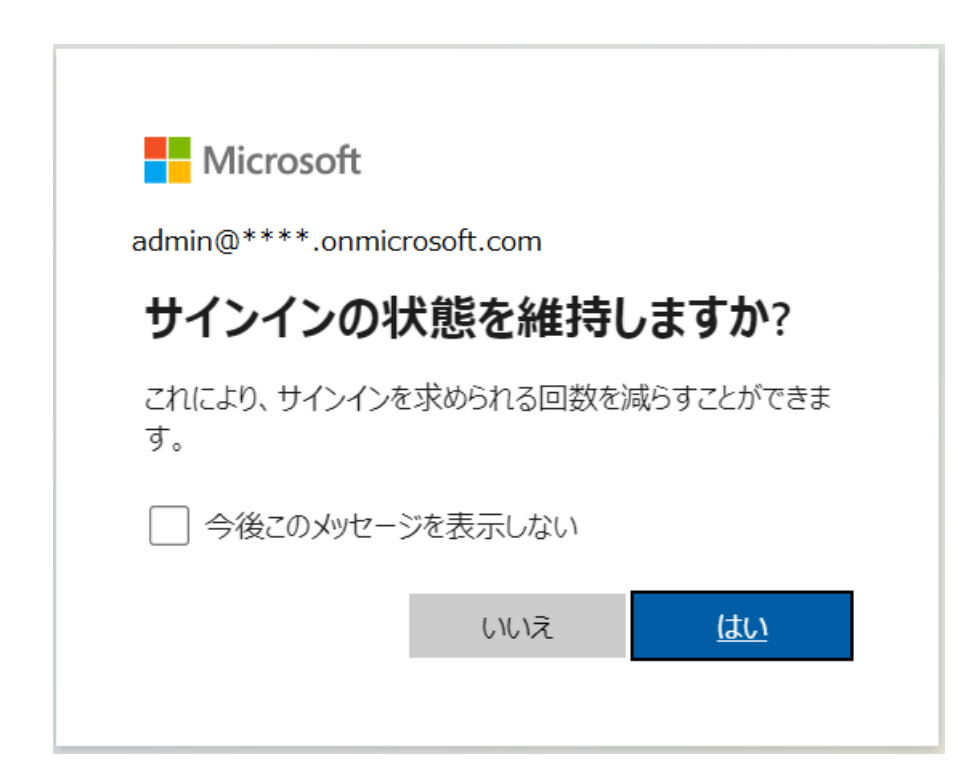

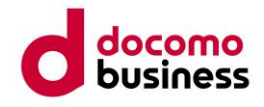

⑮ 管理者の登録が終わりましたら、「組織設定」に進みます。「組織のプロフィイル」→「組織の情報」を クリックします。

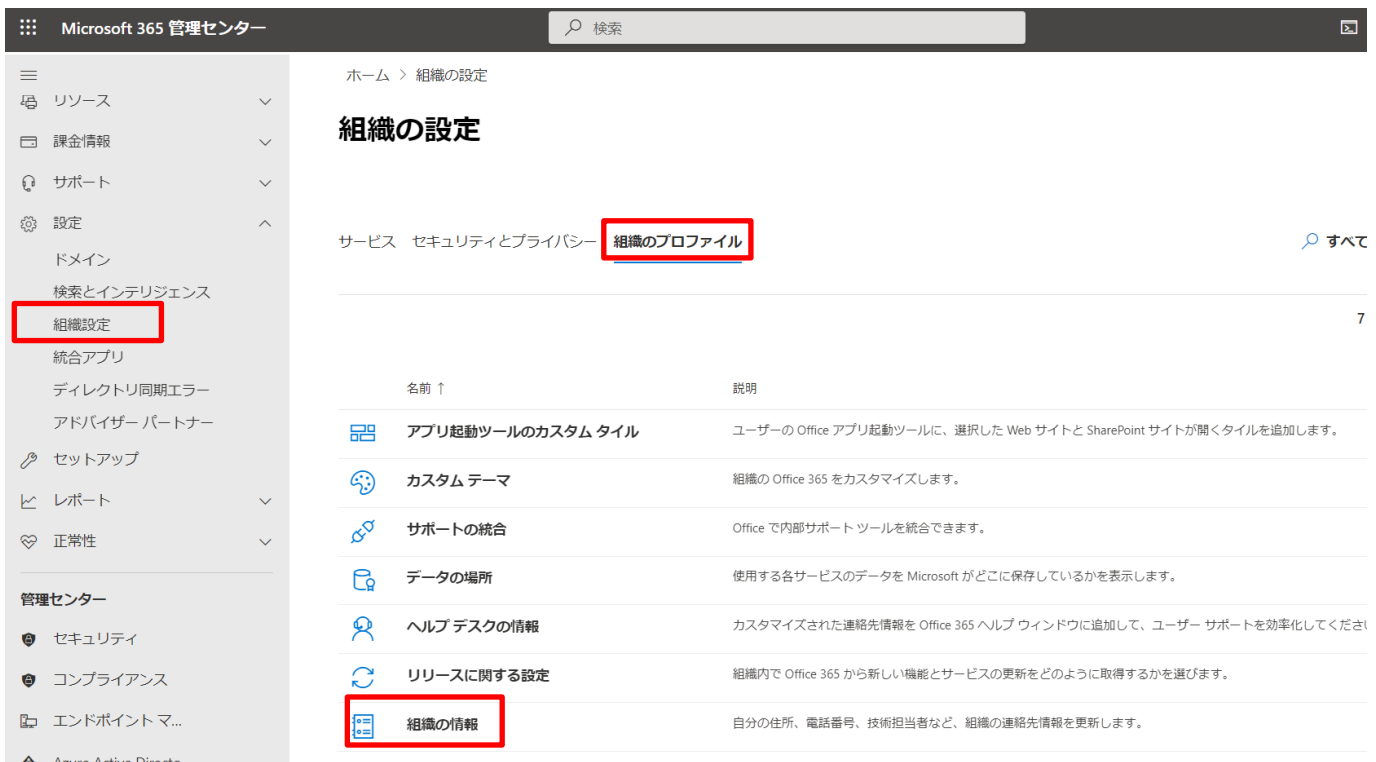

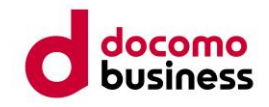

 $\mathcal{L}$ 

⑯ 電話番号、メールアドレスなどの情報を、お客様のご連絡先情報に変更します。 内容を変更したら、「保存」をクリックします。

## 組織の情報

この情報は、サインインページなどの場所や組織への請求に表示されます。 組織の情報の編集に関する詳細情報

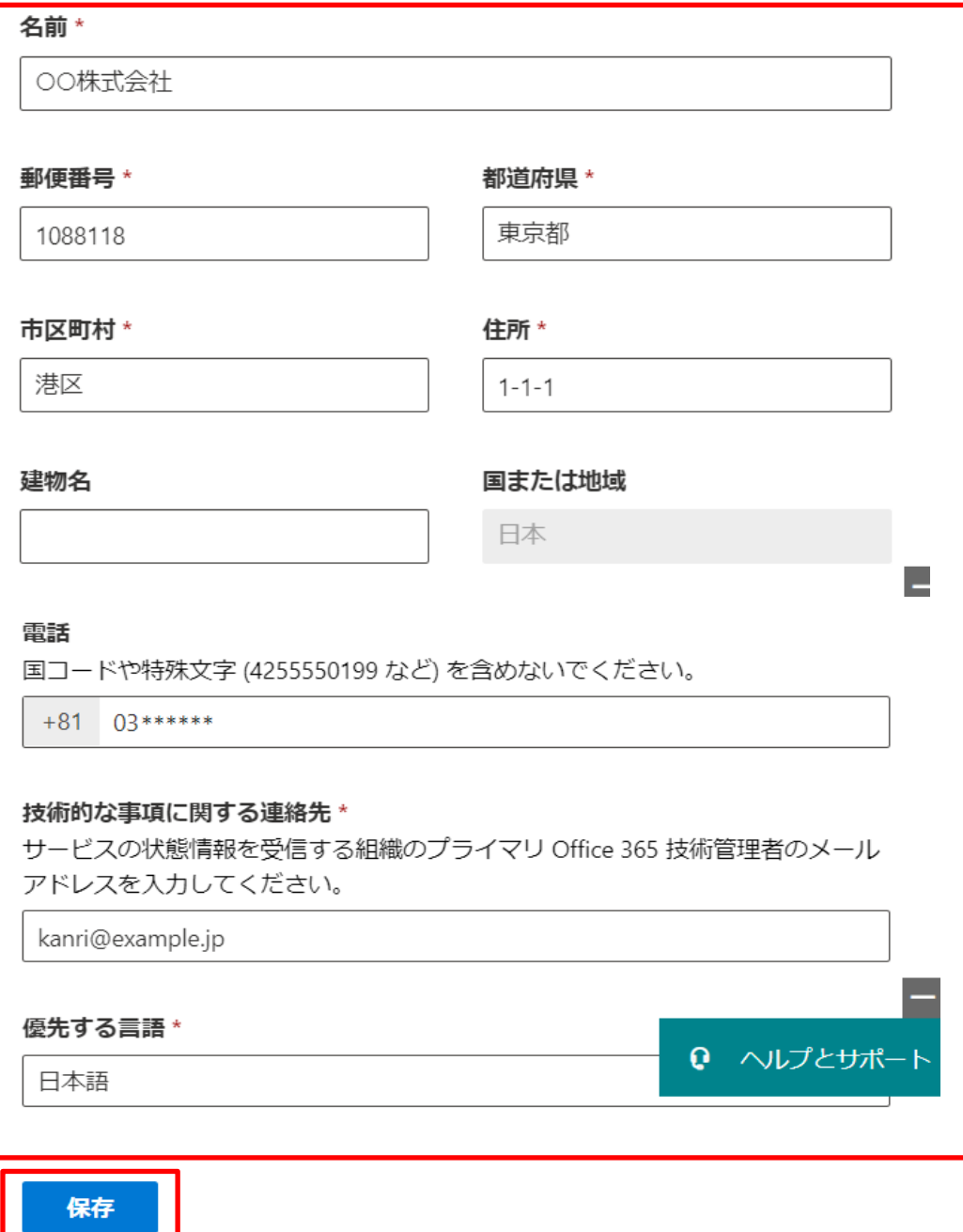

![](_page_18_Picture_0.jpeg)

## <span id="page-18-0"></span>**5.** 管理者 **ID** への製品ライセンスの割り当て

初期設定では、管理者 ID に対して、「Microsoft 365 の製品ライセンス」が割り当てられておりません。 ご希望のご利用方法にあわせ、以下の設定を行ってください。

【1】 管理者 ID に Microsoft 365 の製品ライセンスを割り当てる場合 ⇒ 本ページ内の手順で、管理者へ製品ライセンスの割り当てを行います。

【2】 管理者 ID に Microsoft 365 の製品ライセンスを割り当てず、追加ユーザーにのみ割り当てる場合 ⇒ 「6. ユーザーの追加」へ進み、設定を行ってください。

【管理者 ID に Microsoft 365 E5 のライセンスを割り当てる場合】 ① 「ユーザー」→「アクティブなユーザー」をクリックします。

![](_page_18_Picture_93.jpeg)

![](_page_19_Picture_0.jpeg)

管理者の ID をクリックします。

![](_page_19_Picture_28.jpeg)

「ライセンスとアプリ」をクリックします。

![](_page_19_Picture_29.jpeg)

![](_page_20_Picture_0.jpeg)

割り当てを行う製品ライセンスのチェックボックスを「オン」にします。

![](_page_20_Picture_13.jpeg)

![](_page_21_Picture_0.jpeg)

 利用可能な機能に制限をかけたい場合は、下段の「アプリ」を展開し、サービスに対応したチェックボ ックスを「オフ」にします。設定が終わりましたら、「変更の保存」をクリックします。

![](_page_21_Picture_16.jpeg)

![](_page_22_Picture_0.jpeg)

## <span id="page-22-0"></span>独自ドメインの設定について

Microsoft 365 を独自ドメインで運用するためには、ユーザー登録の前に、ポータルサイトでの独自ドメ インの設定が必要となります。

独自ドメインの設定方法につきましては、Microsoft 公式サポートページをご確認ください。

Microsoft 365 にドメインを追加する https://docs.microsoft.com/ja-jp/microsoft-365/admin/setup/add-domain?view=o365-worldwide

![](_page_23_Picture_0.jpeg)

## <span id="page-23-0"></span>**6.** ユーザーの追加

## <span id="page-23-1"></span>**6-1** ユーザーの追加

①「ユーザー」→「アクティブなユーザー」→「ユーザーの追加」をクリックします。

![](_page_23_Picture_64.jpeg)

② 追加するユーザーの情報を入力します。(次ページへ続きます。)

![](_page_23_Picture_65.jpeg)

![](_page_24_Picture_0.jpeg)

② 追加するユーザーの情報を入力します。(続き)

![](_page_24_Picture_34.jpeg)

③ 利用可能な機能に制限をかけたい場合は、下段の「アプリ」を展開し、サービスに対応したチェックボ ックスを「オフ」に設定します。設定が終わりましたら、「次へ」をクリックします。

![](_page_24_Picture_35.jpeg)

![](_page_25_Picture_0.jpeg)

④ オプションを設定します。

![](_page_25_Picture_53.jpeg)

管理者権限を持たない、一 般のユーザーを作成する場 合、「ユーザー(管理センタ ーに対するアクセス許可な し)」を選択します。

⑤ プロファイル情報を入力します。

![](_page_25_Picture_54.jpeg)

![](_page_26_Picture_0.jpeg)

確認が完了したら、「追加の完了」をクリックします。

![](_page_26_Figure_2.jpeg)

![](_page_27_Picture_0.jpeg)

### <span id="page-27-0"></span>**6-2** ユーザーの一括追加

ユーザー数が多い場合、CSV 式で保存されたファイルからユーザーアカウントを一括で追加することができます。

① 「ユーザー」→「アクティブなユーザー」→「複数のユーザーを追加」をクリックします。

![](_page_27_Picture_50.jpeg)

② 「必須のヘッダーを含む空白の CSV ファイルをダウンロードします」をクリックし、必須のヘッダーを 含む空白の CSV ファイルをダウンロードします。

![](_page_27_Picture_51.jpeg)

次へ

![](_page_28_Picture_0.jpeg)

## ダウンロードしたファイルを **Excel** で開き、ユーザーの情報を入力します。

![](_page_28_Figure_2.jpeg)

![](_page_29_Picture_0.jpeg)

## 入力が完了したら、「ファイル」→「名前をつけて保存」→「参照」をクリックします。

![](_page_29_Picture_12.jpeg)

![](_page_30_Picture_0.jpeg)

 保存先を選択後、ファイル名を入力します。 ファイルの種類は「CSV UTF-8(コンマ区切り)」を選択し、「保存」をクリックします。

![](_page_30_Picture_17.jpeg)

![](_page_31_Picture_0.jpeg)

## ⑥「参照」をクリックし、作成した CSV を選択後、「次へ」をクリックします。

![](_page_31_Picture_51.jpeg)

⑦ すべてのユーザーに割り当てられる製品ライセンスを選択します。

![](_page_31_Picture_52.jpeg)

![](_page_32_Picture_0.jpeg)

⑧ 利用可能な機能に制限をかけたい場合は、下段の「アプリ」を展開し、サービスに対応したチェックボ ックスを「オフ」にします。

![](_page_32_Picture_32.jpeg)

⑨ 複数のユーザーの追加を確認して、「ユーザーを追加」をクリックします。

![](_page_32_Picture_33.jpeg)

![](_page_33_Picture_0.jpeg)

⑩ サインイン情報をメールで送信する場合は、メールアドレスを入力し、「メールを送信」をクリックしま す。

![](_page_33_Picture_20.jpeg)

聞じる

![](_page_34_Picture_0.jpeg)

⑪「ユーザーの詳細をダウンロードする」をクリックし、CSV ファイルをダウンロードします。

※CSV ファイルには各ユーザーのパスワード情報が記載されております。

複数のユーザーを追加 ◆ ユーザーの一覧 ◎○ ユーザーを追加しました ● ライセンス これらのユーザーは、設定を表示および管理できるアクティブ ユーザーのリストに表示されます。すべてのユーザ ーに一時的なパスワードが与えられ、アカウントにログインできるようになりました。 ◎ 完了 √ サインイン情報をメールで送信する ファイルにはサインイン情報が含まれているため、1人にのみ送信することをお勧 めします。 admin@\*\*\*\*.onmicrosoft.com メールを送信 ↓ ユーザーの詳細をダウンロードする 購入したライセンス なし Q ヘルプとサポート 自動保存 ● 刃 日 り ヾ ぐ ヾ ▽ users.csv  $\star$  $\Omega$ 検索 挿入 ページレイアウト データ 校閲 表示へルプ ホーム ファイル - Χ  $\equiv\equiv\equiv\mid\mathbin{\rlap{\hspace{1.5pt}}\circ\mathbin{\hspace{1.5pt}}\mathbin{\hspace{1.5pt}}\circ\mathbin{\hspace{1.5pt}}\mathbin{\hspace{1.5pt}}\mathbin{\hspace{1.5pt}}\circ\mathbin{\hspace{1.5pt}}\mathbin{\hspace{1.5pt}}\mathbin{\hspace{1.5pt}}\circ\mathbin{\hspace{1.5pt}}\mathbin{\hspace{1.5pt}}\circ\mathbin{\hspace{1.5pt}}\mathbin{\hspace{1.5pt}}\circ\mathbin{\hspace{1.5pt}}\mathbin{\hspace{1.5pt}}\circ\mathbin{\hspace{1.5pt}}\mathbin$  $A^{\check{}}$ 品折り返して全体を表示する 游ゴシック  $\vee$  1: 上山山 三 三 三 도 프 | 国 セルを結合して中央揃え ×  $\sim$ I  $\sim$ クリップボード 「 フォント  $\sqrt{2}$ 配置  $\overline{\mathbb{N}}$  $f_x$ D<sub>8</sub> ÷  $\times$   $\checkmark$ F  $\angle$  $\overline{A}$  $\overline{B}$  $\mathsf{C}$  $\Box$ F G H  $\mathsf{I}$ ユーザー名パスワートライセンス 1 表示名  $\overline{2}$ 旧田中一郎 ichiro@\*\*\*|Naz13710 Microsoft 365 E5 jiro@\*\*\*\*\* Qoj88472 Microsoft 365 E5 旧中二郎 3  $\overline{4}$ 田中三郎 saburo@\*'Baw64818Microsoft 365 E5 5  $\sim$ 

![](_page_35_Picture_0.jpeg)

CSV ファイルの登録で警告が表示された場合、下記を参照してください。

⑫ CSV の内容に誤りがある場合、赤字で「アップロードしたファイルに1つ以上のエラーがあります。修 正して、もう一度アップロードしてください。」とメッセージが表示されます。

「エラーを表示」をクリックすると、詳細なエラーメッセージを確認することができます。 CSV ファイ ルの修正を行ってください。

修正が完了しましたら、⑥から改めて作業を実施してください。

![](_page_35_Figure_5.jpeg)

ファイルを開き、各行のエラーを修正して、もう一度お試しください。

![](_page_35_Picture_76.jpeg)

![](_page_36_Picture_0.jpeg)

## <span id="page-36-0"></span>**7.** ライセンス情報の確認

①「課金情報」→「ライセンス」をクリックします。

ライセンス画面では、サブスクリプション/利用できるライセンス数/割り当て済みのライセンス数/アカウ ントの種類が確認できます。

![](_page_36_Picture_44.jpeg)

![](_page_37_Picture_0.jpeg)

# <span id="page-37-0"></span>**8.** トラブル・メンテナンス情報の確認

①「正常性」→「サービス正常性」をクリックします。

![](_page_37_Picture_3.jpeg)

![](_page_38_Picture_0.jpeg)

### ② サービス正常性の画面では、各サービスの現在の正常性が確認できます。

![](_page_38_Picture_106.jpeg)

 $\rightarrow$ 

#### Users' with the United Kingdom holiday calendar in Outlook are missing a holiday and see inaccurate date for another

EX343065, Exchange Online, 最終更新日時: March 15, 2022 8:44 AM 予定の開始時刻: November 16, 2021 8:07 PM

#### 影響を受けているサービス

**3** Exchange Online

問題の種類

● アドバイザリ

状態

Service degradation この問題の通知を管理

#### ユーザーへの影響

Users' with the United Kingdom holiday calendar in Outlook are missing a holiday **I** and see inaccurate date for another.

発行元

Microsoft

Q ヘルプとサポート

この問題が発生していますか? この投稿は役に立ちましたか? ます 正常 ービスは正常です  $+$ 範囲または影響が限定的 Œ アドバイザリ なサービスの問題 ユーザーへの影響が顕著 な、重大なサービスへの インジデント 問題

現在の正常性に合わせ下記のステータスが表示され

![](_page_39_Picture_0.jpeg)

③ 「履歴」をクリックすると過去の履歴を確認することができます。

![](_page_39_Picture_85.jpeg)

#### Admins may receive erroneous ransomware alerts in **Microsoft Defender for Endpoint**

DZ343724, Microsoft 365 Defender, 最終更新日時: March 17, 2022 2:44 AM 開始時間: March 16, 2022 11:39 PM, 終了時間: March 17, 2022 1:50 AM

#### 影響を受けているサービス

Microsoft 365 Defender

問題の種類

● アドバイザリ

#### 状態

Service restored この問題の通知を管理

#### ユーザーへの影響

Admins may have received erroneous ransomware alerts in Microsoft Defender for Endpoint.

発行元

Microsoft

この投稿は役に立ちましたか?

Q ヘルプとサポー

![](_page_40_Picture_0.jpeg)

## <span id="page-40-0"></span>**9.** 管理者のサインアウト

① 右上のお客さまのアイコンをクリックし、表示された「サインアウト」をクリックします。

![](_page_40_Picture_3.jpeg)

② 正常にサインアウトが完了すると、下の画面が表示されます。

Microsoft

## アカウントからサインアウトしました

すべてのブラウザー ウィンドウを閉じることをお勧めします。

以上で、サインアウト完了です。

![](_page_41_Picture_0.jpeg)

## <span id="page-41-0"></span>**10. (**参考**) Office** のインストール

ご利用端末にOffice 365アプリをインストールする場合、インストールするユーザーIDでポー タルサイトへログインし、以下の手順に従い作業を実施してください。

① 「Office のインストール」をクリックし、表示された「Office 365 アプリ」をクリックします。

![](_page_41_Picture_43.jpeg)

②「ファイルを開く」をクリックします。

![](_page_41_Picture_44.jpeg)

![](_page_42_Picture_0.jpeg)

③ インストールが実行されます。 ※時間がかかる場合がございますが、そのままお待ちください。

![](_page_42_Picture_42.jpeg)

④ インストールが正常に完了すると、下記の画面が表示されますので、「閉じる」をクリックします。

![](_page_42_Picture_4.jpeg)

以上で、Office のインストールが完了です。